◆ ARUM Factory365 ユーザーマニュアル(暫定版)

# 8. 切削条件ライブラリを使う

<お問い合わせ先><br>国内総代理店 株式会社ジーネット アルムコード推進室 **ラ リ を使う**<br><お問い合わせ先><br>国内総代理店 株式会社ジーネット アルムコード推進室<br>国内総代理店 株式会社ジーネット アルムコード推進室<br>電 話:050-1750-7500 (コールセンター直通) 受付時間:平日 9時~17時<br>住 所:〒540-0024 大阪市中央区南新町2-2-5<br>住 所:〒540-0024 大阪市中央区南新町2-2-5<br><sup>Is Reserved.</sup> つりを使う<br><お問い合わせ先><br>国内総代理店 株式会社ジーネット アルムコード推進室<br>電話:050-1750-750-7500 (コールセンター直通) 受付時間:平日 9時~17時<br>メール : info.af365support@unisol-gr.com<br>住 所 : 〒540-0024 大阪市中央区南新町2-2-5<br>Is Reserved. メール:info.af365support@unisol-gr.com<br>住 所:〒540-0024 大阪市中央区南新町2-2-5 、**ラ リ を 使 う**<br><お問い合わせ先><br>国内総代理店 株式会社ジーネット アルムコード推進室<br>電 話:050-1750-7500(コールセンター直通)受付時間:平日 9時~17形<br>メール:info.af365support@unisol-gr.com<br>住 所:〒540-0024 大阪市中央区南新町2-2-5<br>Is Reserved.

## 【1】ARUMCODE1-3axisを起動

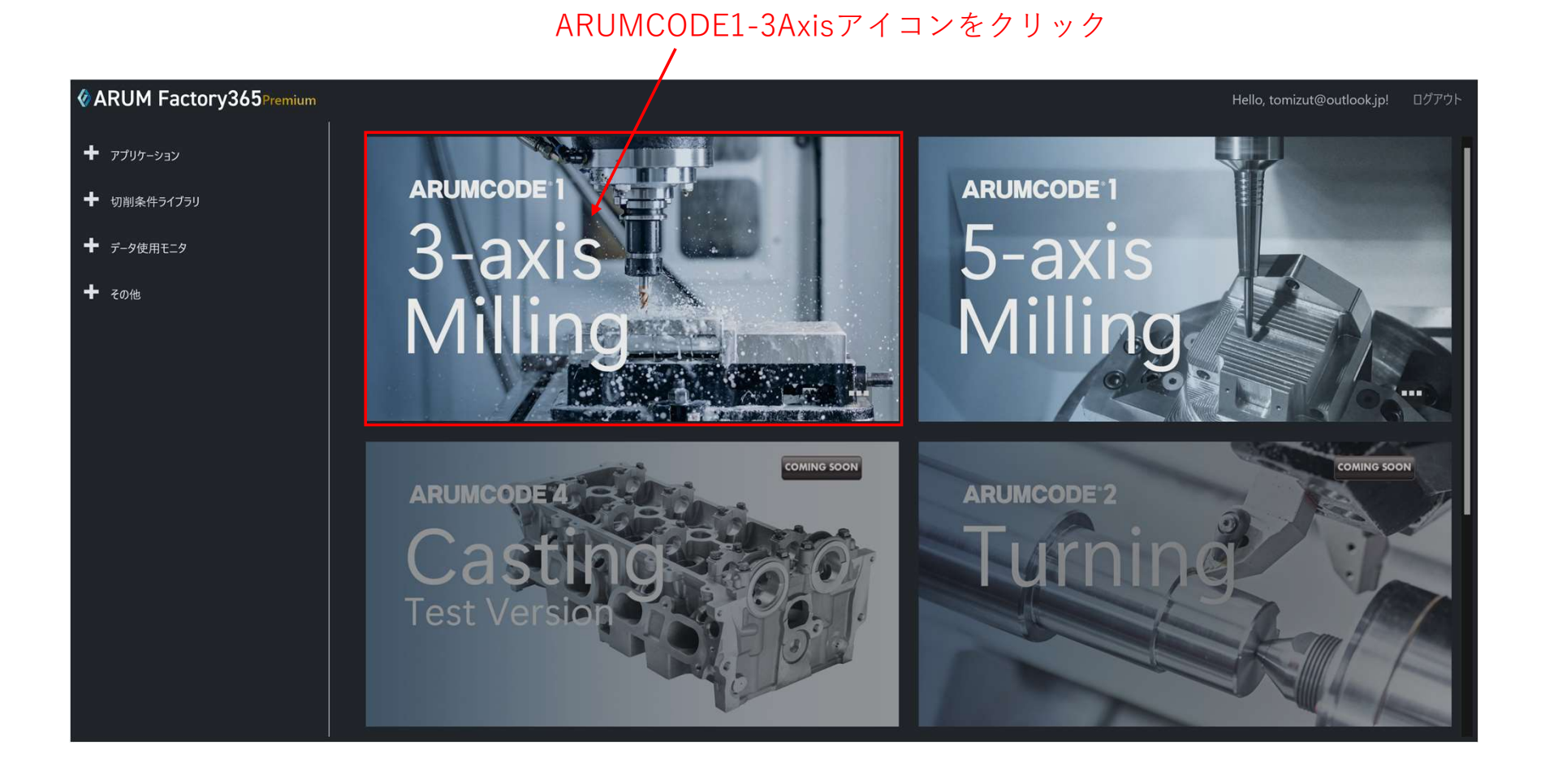

## 【2】解析するSTLデータフォルダを開く

#### ここを押してSTLファイルフォルダを開く $\prime$

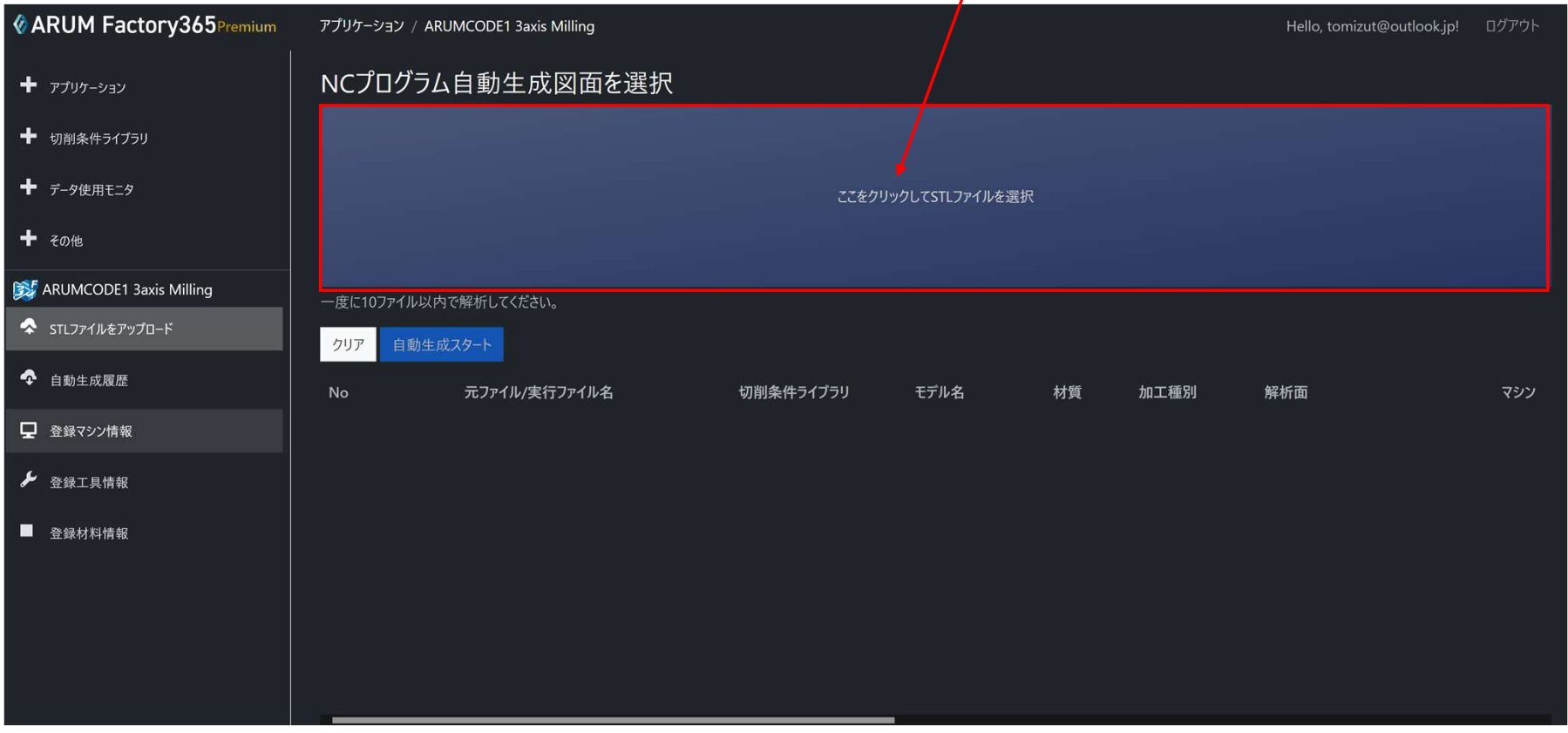

#### 【3】解析するSTLファイルを選択して「開く」を押す

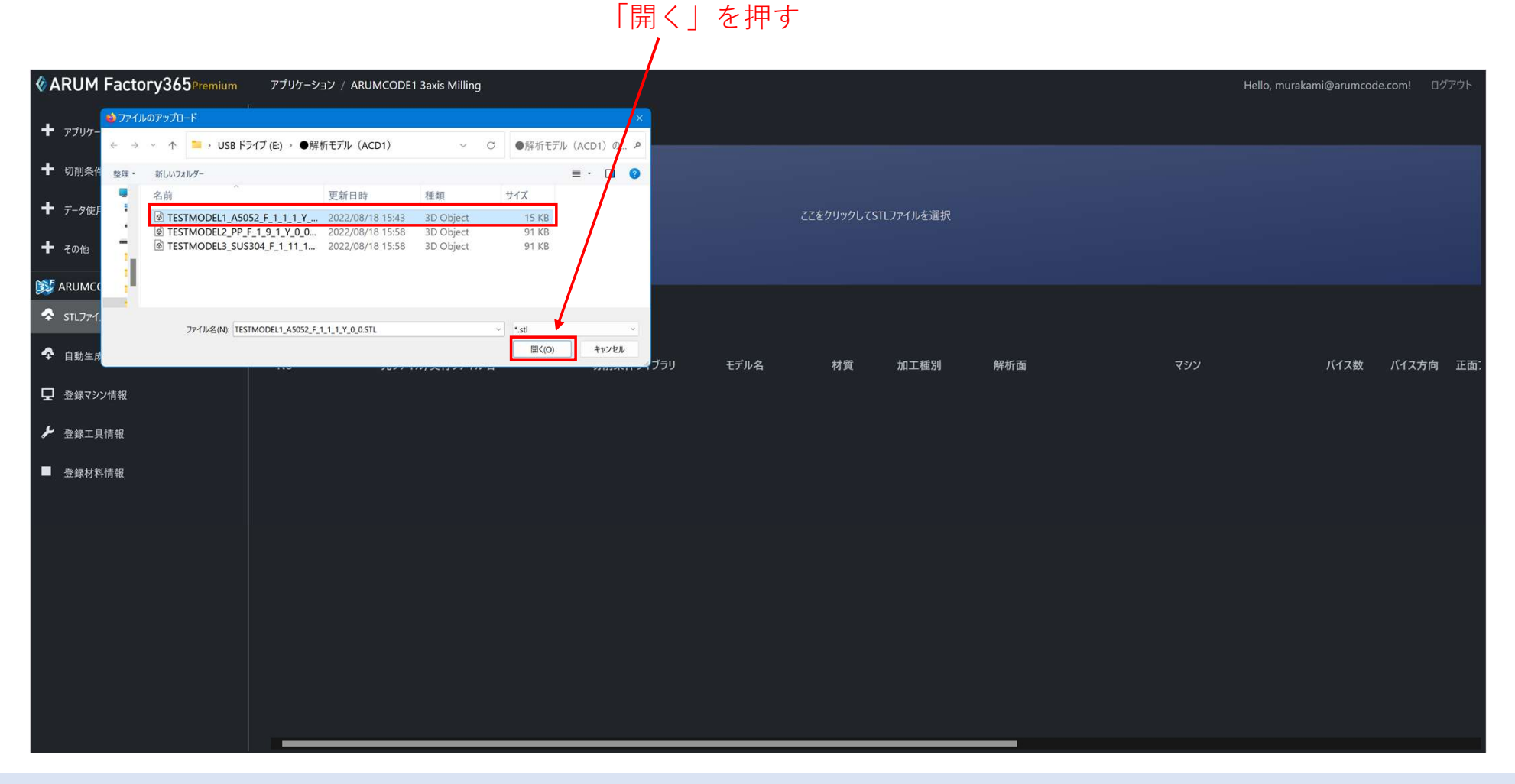

### 【4】選択したSTLファイルのライブラリパラメータを変更

#### **CARUM Factory365Premium** アプリケーション / ARUMCODE1 3axis Milling Hello, murakami@arumcode.com! ログアウト NCプログラム自動生成図面を選択  $+$   $\overline{r}$   $\overline{r}$  ← 切削条件ライブラリ → データ使用モニタ ここをクリックしてSTLファイルを選択 ← その他 **ESF** ARUMCODE1 3axis Milling 一度に10ファイル以内で解析してください。 ◆ STLファイルをアップロード 自動生成スタート クリア ← 自動生成履歴 切削条件ライブラリ モデル名 材質 バイス数 バイス方向 正面 元ファイル/実行ファイル名 加工種別 解析面 マシン ■ 登録マシン情報 TESTMODEL1 A5052 F 1 1 1 Y 0 0.STL **TESTMODEL1**  $\begin{array}{ccc} & | & | & 45052 & \times \\ & | & | & | & | & | \end{array}$  F  $\begin{array}{ccc} & | & | & | & | & | \end{array}$  FANUC ROBODRILL  $\begin{array}{ccc} & | & | & 44 \\ \end{array}$ Default TESTMODEL1\_A5052\_F\_1\_1\_1\_Y\_0\_0\_0.STL Default ♪ 登録工具情報 OSG\_鉄鋼材切削ライブラリ (一般切削) (SS400) ■ 登録材料情報

#### 切削ライブラリプルダウンメニューから、解析に使用するライブラリを選択

## 【5】選択したライブラリの確認

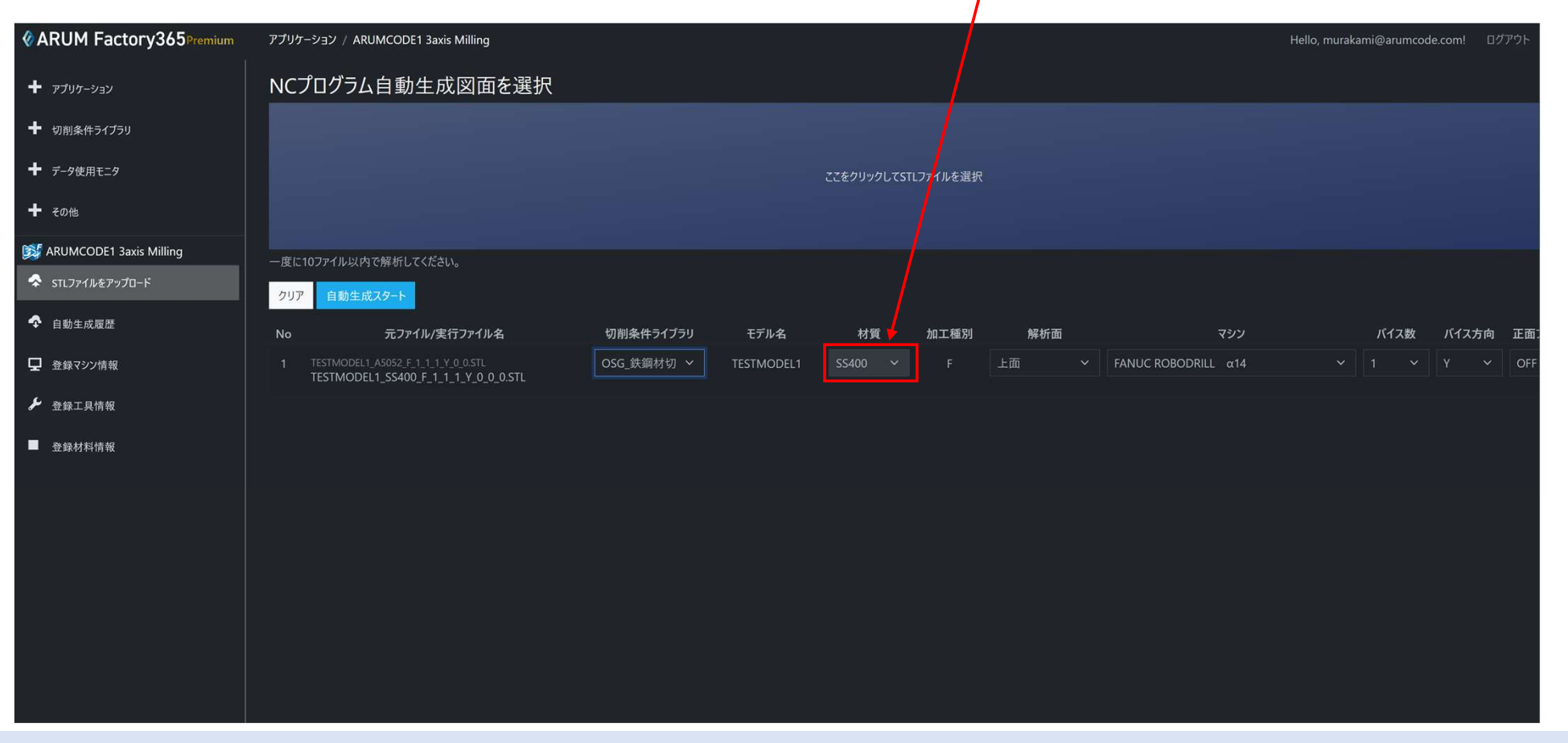

#### 選択したライブラリの対象材質が「SS400」の為、材質パラメータは固定されます